## Turvasähköpostin lähettäminen aluehallintovirastoon

Kun viestisi sisältää salassa pidettävää tai arkaluontoista aineistoa, käytä turvasähköpostia.

- 1. Siirry turvasähköpostiin osoitteeseen [https://turvaviesti.avi.fi/.](https://turvaviesti.avi.fi/)
- 2. Asiointikielen valinta

Aluehallintoviraston asiointikielet ovat suomi ja ruotsi. Näytön oikeasta yläkulmasta voit vaihtaa asiointikielen.

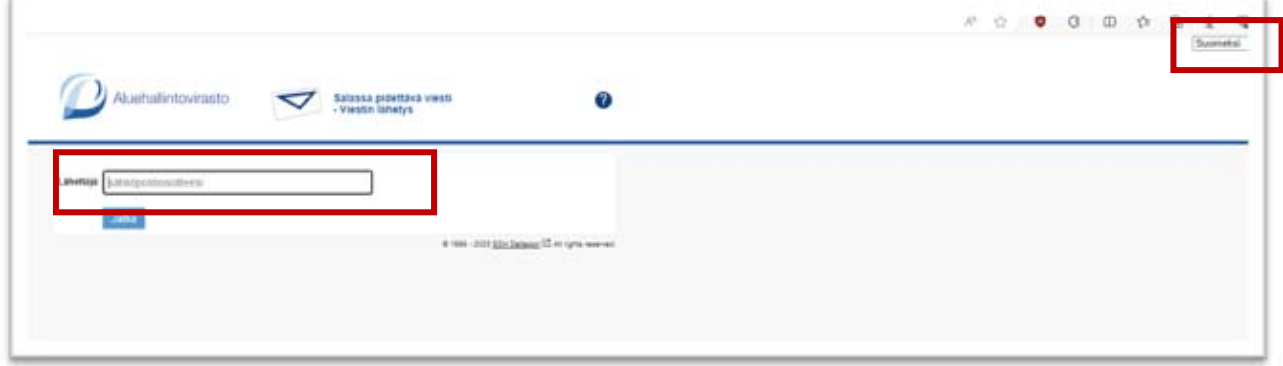

Kirjoita lähettäjäkenttään sähköpostiosoitteesi.

Klikkaa *Jatka*-painiketta.

3. Rekisteröidy palveluun

Klikkaa *Rekisteröidy*-painiketta.

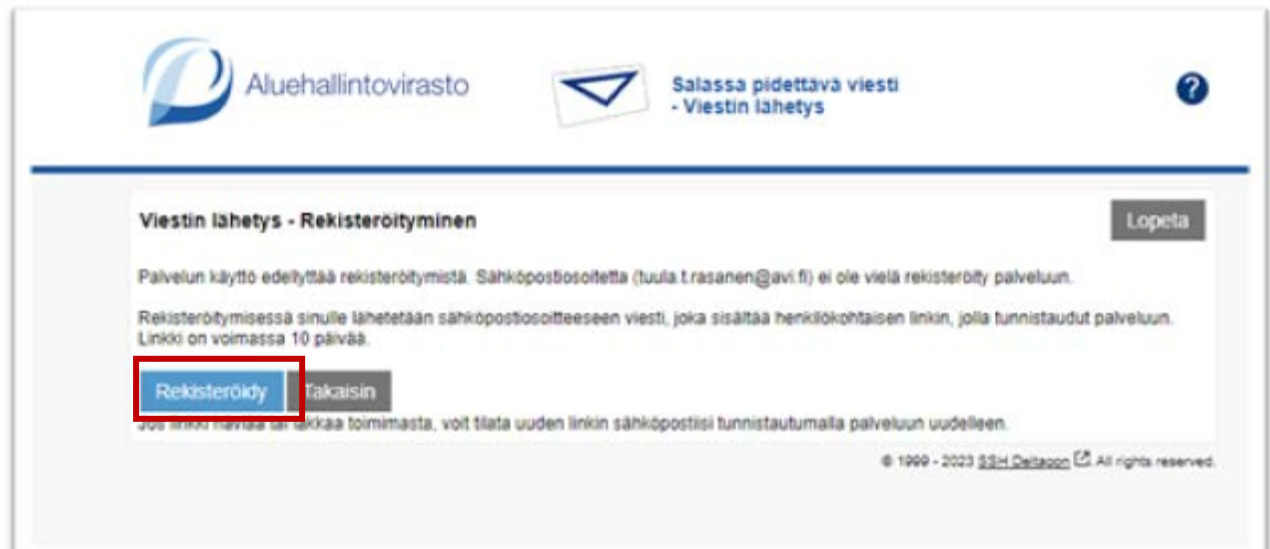

4. Tunnistaudu palveluun

Saat sähköpostiisi viestin, joka sisältää henkilökohtaisen linkin, jolla voit tunnistautua palveluun.

Avaa saamasi sähköposti. Klikkaa viestissä olevaa linkkiä.

5. Kirjoita ja liitä tarvittavat tiedot viestilomakkeeseen.

*Vastaanottaja*-kentän perässä olevasta *vihreästä plus-merkistä* saat lisättyä uuden sähköpostiosoitteen *Vastaanottaja*-kenttään.

Täytä lomake.

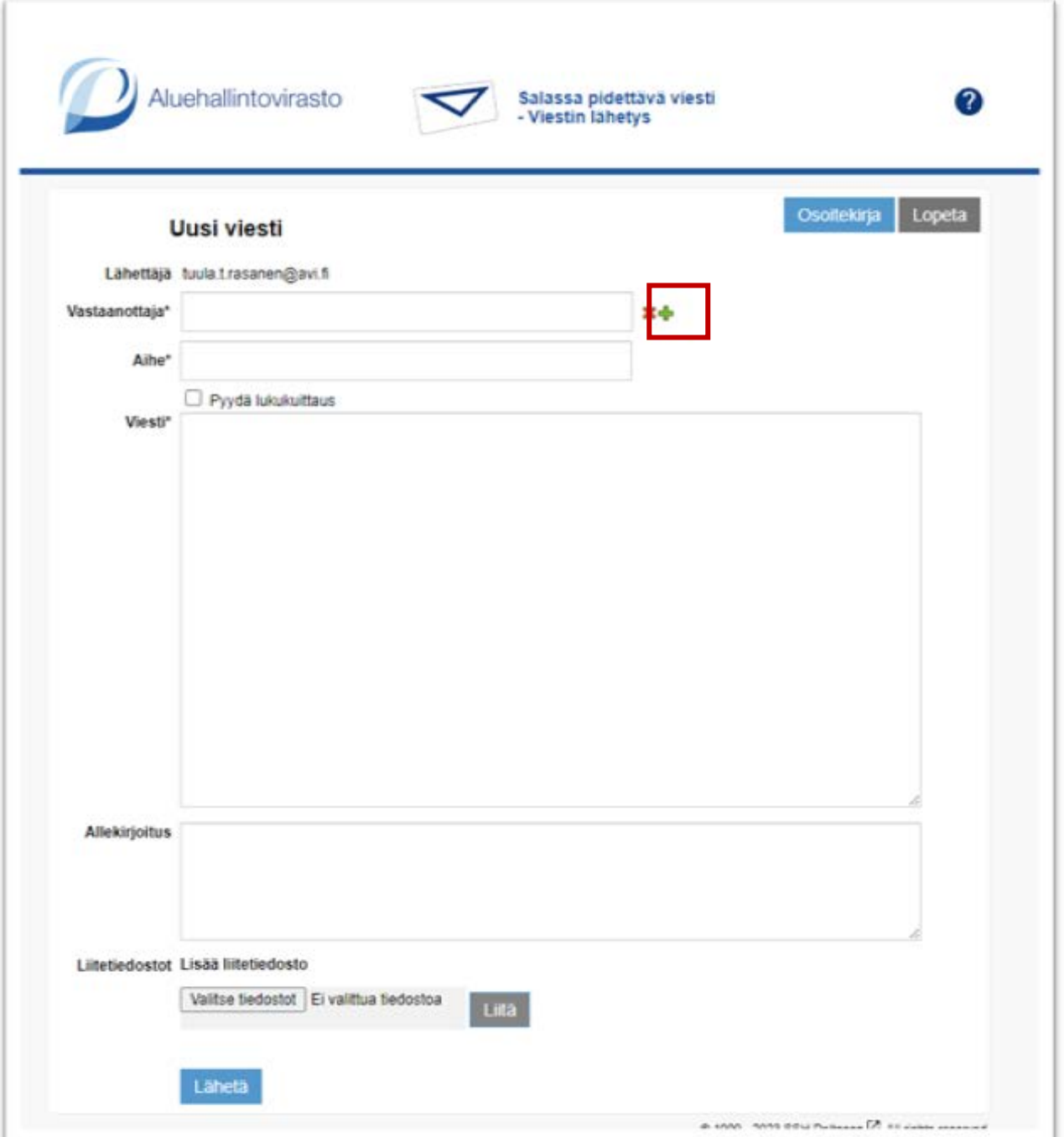

6. Lähetä.

Klikkaa *Lähetä*-painiketta.

7. Viestin tallentaminen

Lähettämisen jälkeen voit tallentaa viestin itsellesi.

Valitse missä muodossa haluat tallentaa viestin. Saat valikon auki viemällä kursorin väkäsen päälle.

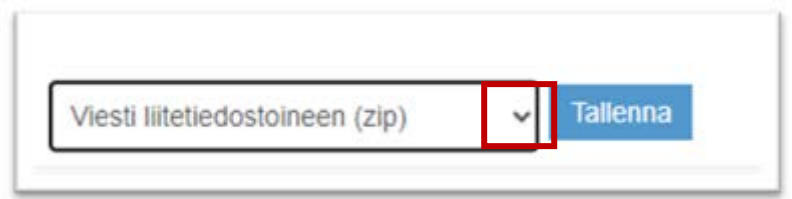

Klikkaa *Tallenna-*painiketta.

Viesti tallentuu koneellesi *Ladatut tiedostot* -kansioon.

8. Lopeta

Klikkaa lopuksi *Lopeta*-painiketta, joka on oikeassa yläkulmassa.

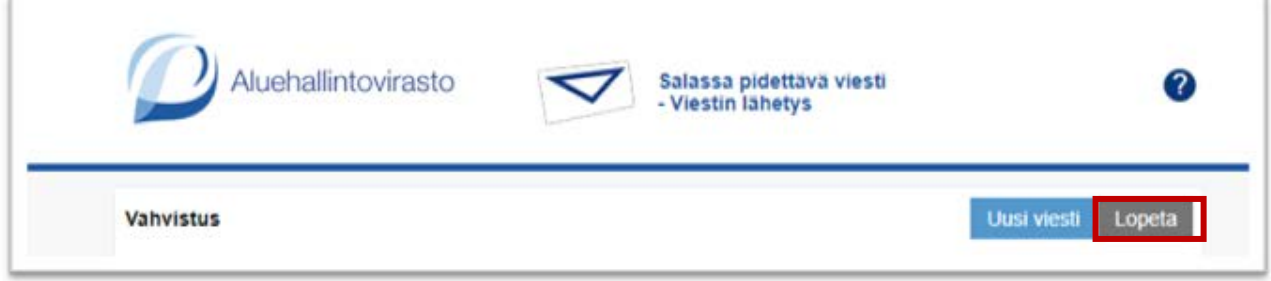